# **Discharging a Child**

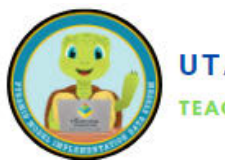

Discharging refers to anytime a child permanently leaves your program *for any reason*. You will use this when children exit your program because of aging out, parent/guardian choice, challenging behaviors or any other reason. In this way, the PIDS system pulls reports for children who are currently enrolled in the program. **Do not delete any children from your PIDS account unless they were never supposed to be there.** This way, "past" data reports will remain accurate.

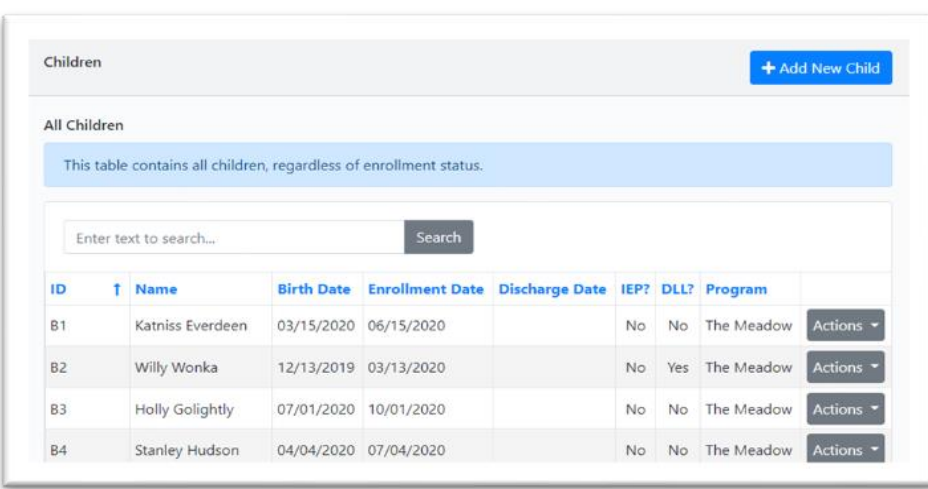

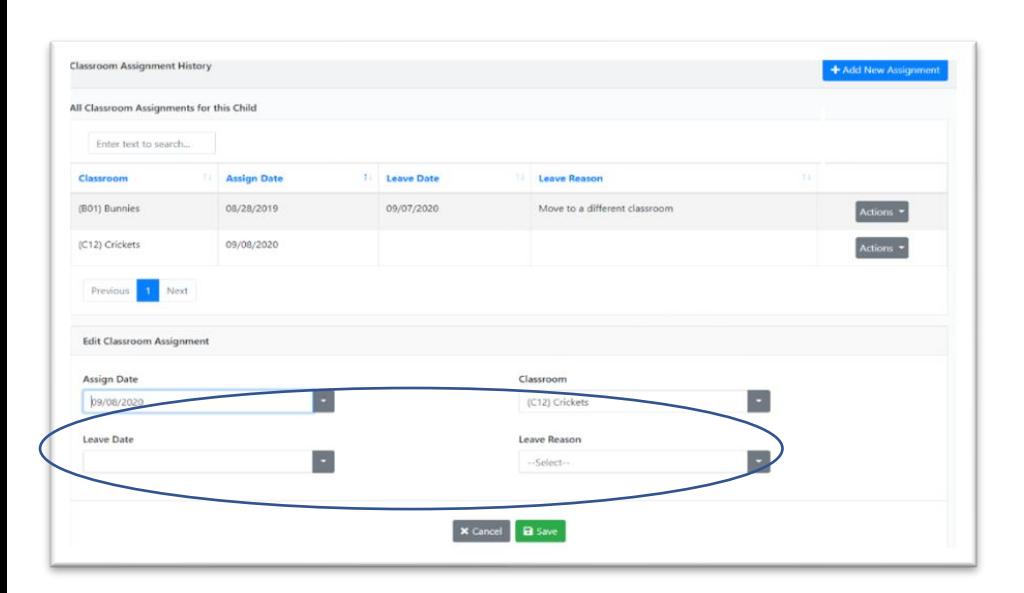

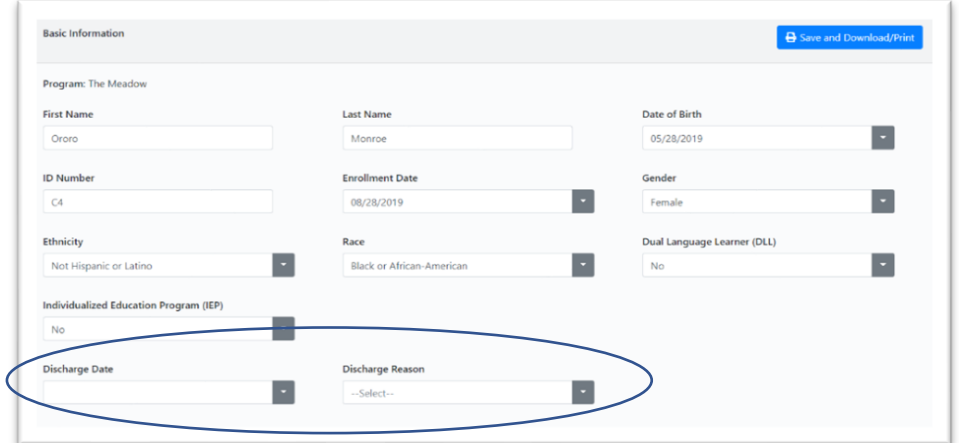

#### **1.Access Children Dashboard:**

o Use the side menu or the pull-down menu from the black bar at the top of the screen to navigate to the Children dashboard.

## **2. Locate the Child:**

- o Type the child's name into the search bar.
- o Click on "Actions" and then "Edit" next to the child's name

### **3. Update Classroom Assignment:**

- o Scroll down to the Classroom Assignment History section.
- o Find the current classroom assignment and click "Actions," then "Edit" next to the classroom's name.
- o Click "Save" to save the updates.

### **4. Record Discharge Information:**

- o Scroll to the Basic Information section at the top.
- o Enter the last date the child attended the program in the Discharge Date field.
- o Choose the appropriate reason in the Discharge Reason field.

#### **5.Save Changes:**

- o Scroll to the bottom of the screen.
- o Click "Save" to save the updates.

These steps should guide programs through the process of discharging a child from the program in the PIDS system. Let me know if you need further clarification! f.saganey@usu.edu